### **For fx-CG Series/fx-9860G Series GRAPH 75/85/95 Series**

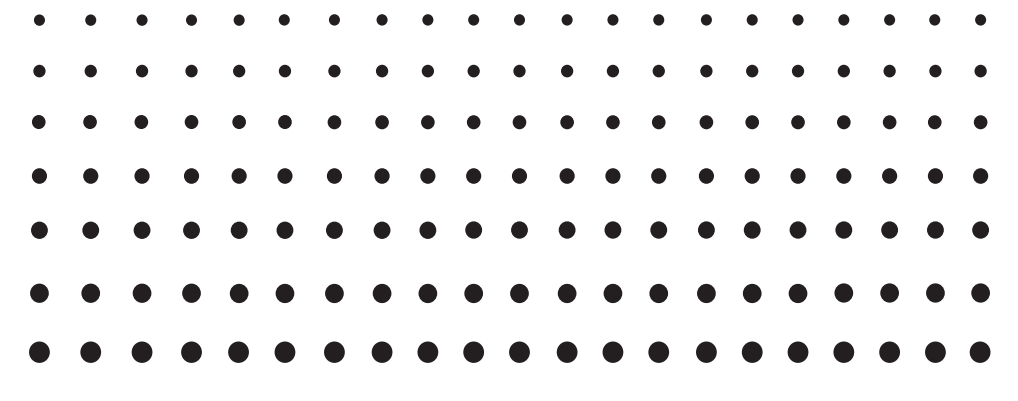

# *Probability Simulation*

# *User's Guide*

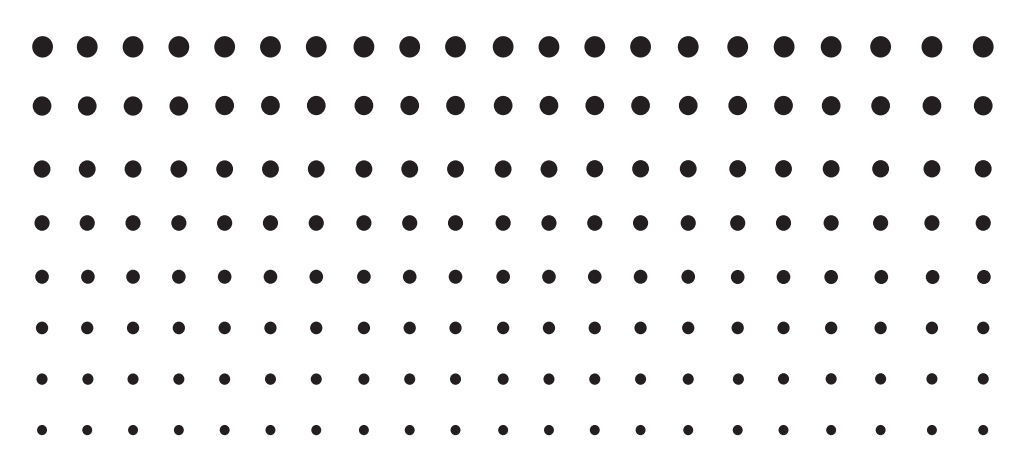

CASIO Worldwide Education Website

# <http://edu.casio.com>

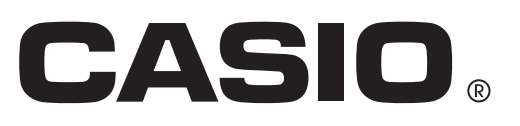

### **1. Introduction**

#### **1-1. Probability Simulation Overview**

- This application performs the six types of simulations described below.
	- Coin Toss
	- Dice Roll
	- Spinner
	- Marble Grab
	- Card Draw
	- Random Numbers (Random Integers)

#### **1-2. Using This Manual**

- The procedures shown in this manual use the CASIO fx-CG Series calculator.
- You can use the same operations to perform the operations in this manual using a CASIO fx-9860G Series/GRAPH 75/85/95 Series calculator, but the appearance of the display will be different.
- The screen shots shown in this manual are for explanatory purposes only. The actual calculator display may appear different from what is shown here.

## **2. Performing Probability Simulation Operations**

This section uses Coin Toss to explain how to perform a simulation. Operations for other simulations are identical.

#### **2-1. Using Coin Toss**

- 1. From the Main Menu, enter the **Probability Simulation** mode.
	- This displays the simulation selection menu.

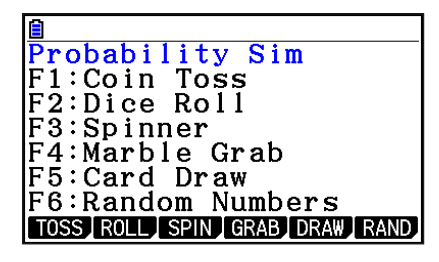

- 2. Press a number button from  $\mathsf{[F1]}$  to  $\mathsf{[F6]}$  to select the simulation you want to use.
	- Here, press [F1] (TOSS).
	- This displays the initial Coin Toss screen.
- 3. Press  $[F1]$ (TOSS). Note that you need to press  $[F1]$  to execute other simulations as well.
	- This executes the simulation and display the applicable results.
	- $\bullet$  For Coin Toss results,  $\circ$  indicates heads while  $\bullet$  indicates tails.
	- The appearance of the screen depends on the number of coins.
	- Use the set up screen to specify the number of coins and the number of executions.
		- Coins: 1, Executions: 1

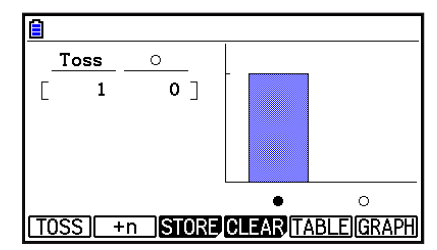

- 1(TOSS) ...... Executes the simulation the number of times specified by "Attempts".
- $[F2(+n)$ ............. Displays a dialog box for specifying the number of executions. The simulation is executed the specified number of times.
- 4(CLEAR) .... Clears the result screen.

5(TABLE) ..... Displays a table in full-screen view.

6(GRAPH) ... Displays a graph in full-screen view.

• The table below explains the result displayed for each type of simulation.

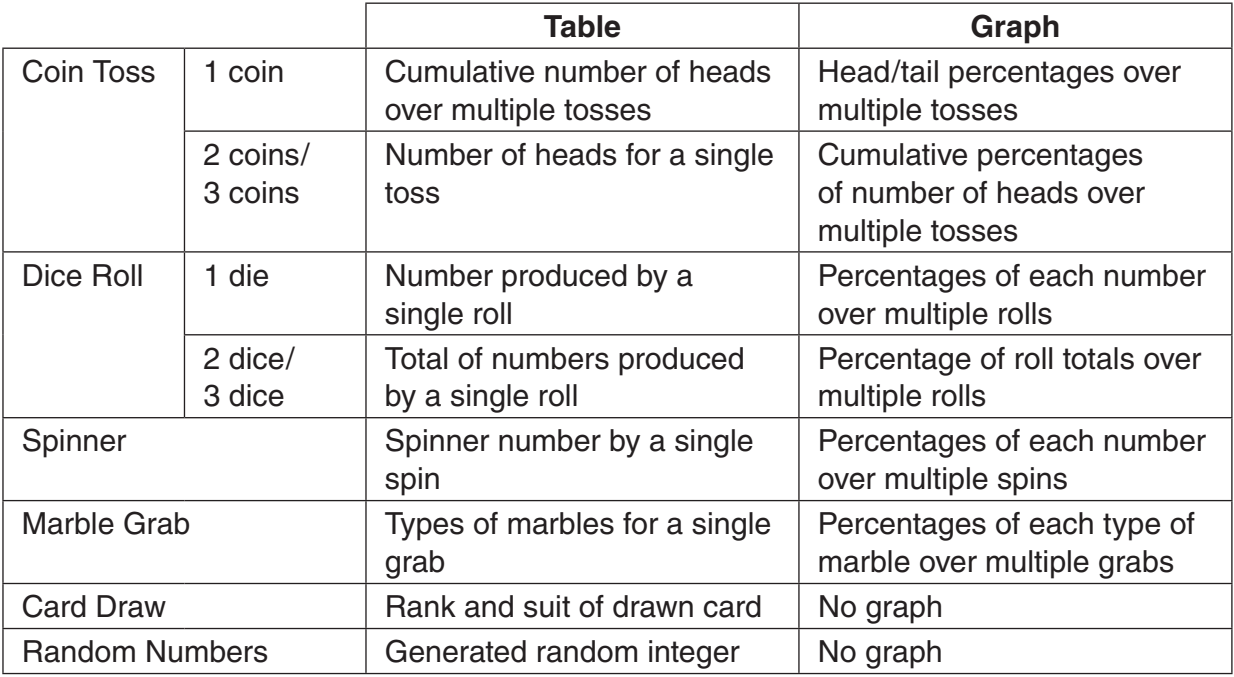

The leftmost column of the table shows the number of tries up to 999.

You can use  $\textcircled{\textcirc}$  and  $\textcircled{\textcirc}$  to scroll a table up and down. You can use  $\textcircled{\textcirc}$  and  $\textcircled{\textcirc}$  to scroll a graph left and right.

4. To return to the simulation selection screen, press [EXIT].

#### **2-2. Table and Graph Full-screen Views**

Pressing [F5] (TABLE) while a result screen is displayed will display a full-screen view of the table. Pressing F6 (GRAPH) will display a full-screen graph view.

**Example:** Using three coins for Coin Toss

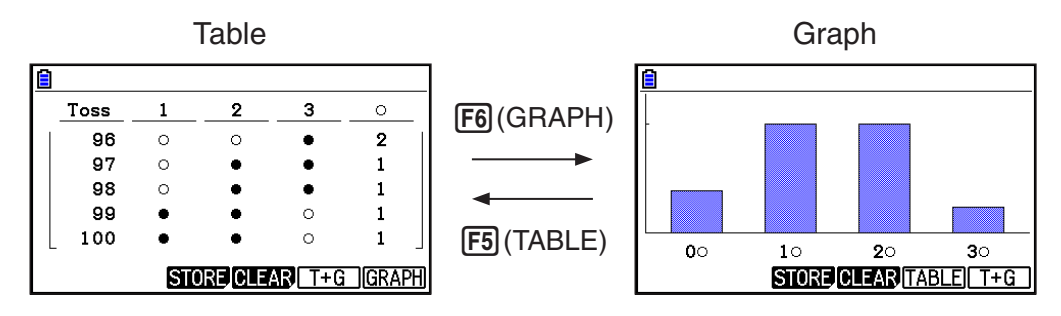

- While the full-screen graph view is displayed, pressing  $[III]$  (TRACE) will enable use of the trace function.
- Press  $\overline{[F5]}(T+G)$  or  $\overline{[F6]}(T+G)$  to return to the result view.

#### **2-3. Writing Simulation Results into List Memory**

#### **Example:** Coin Toss

- 1. On the Coin Toss result display, press [F3] (STORE).
	- This will display a screen like the one shown below. (The appearance of the screen depends on the simulation type.)

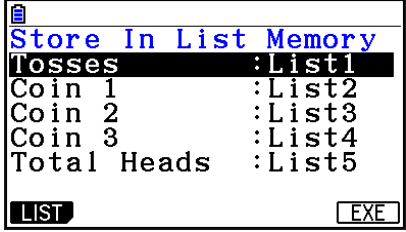

- 2. For information about what you should do from here, refer to "6. **Spreadsheet** Mode Memory" in "Chapter 9 Spreadsheet" of the calculator software user's guide.
- For information about List Memory, refer to "Chapter 3 List Function" in the calculator software user's guide.

## **3. Configuring Simulation Settings**

#### **3-1. Set Up Screen**

While a result screen is displayed, perform the following operation to display the applicable set up screen: [SHIFT] MENU] (SET UP).

1(ADV) ....... Display the Advantage set up screen (Coin Toss, Dice Roll, Spinner, and Marble Grab only).

6(INITIAL) ...Returns all items to their initial defaults.

Press  $\overline{\text{EXT}}$  to return to the screen you started from.

Coin Toss Set Up Screen

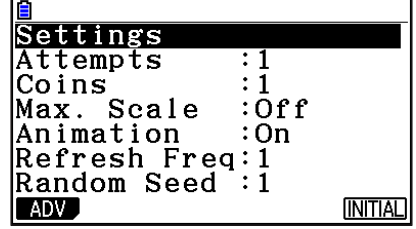

You can use the set up screen to configure settings for the items described below. The items that appear depend on the simulation type.

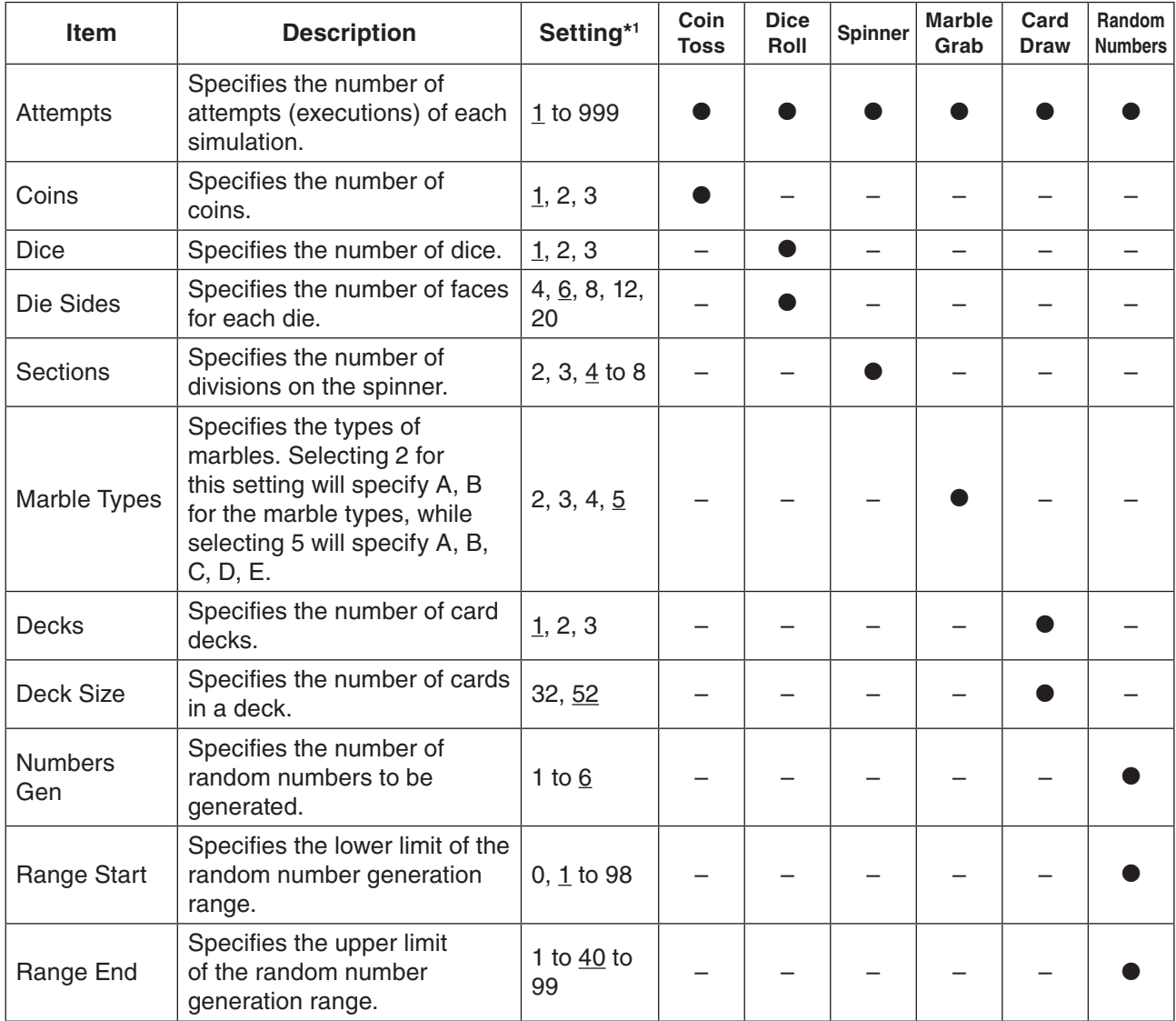

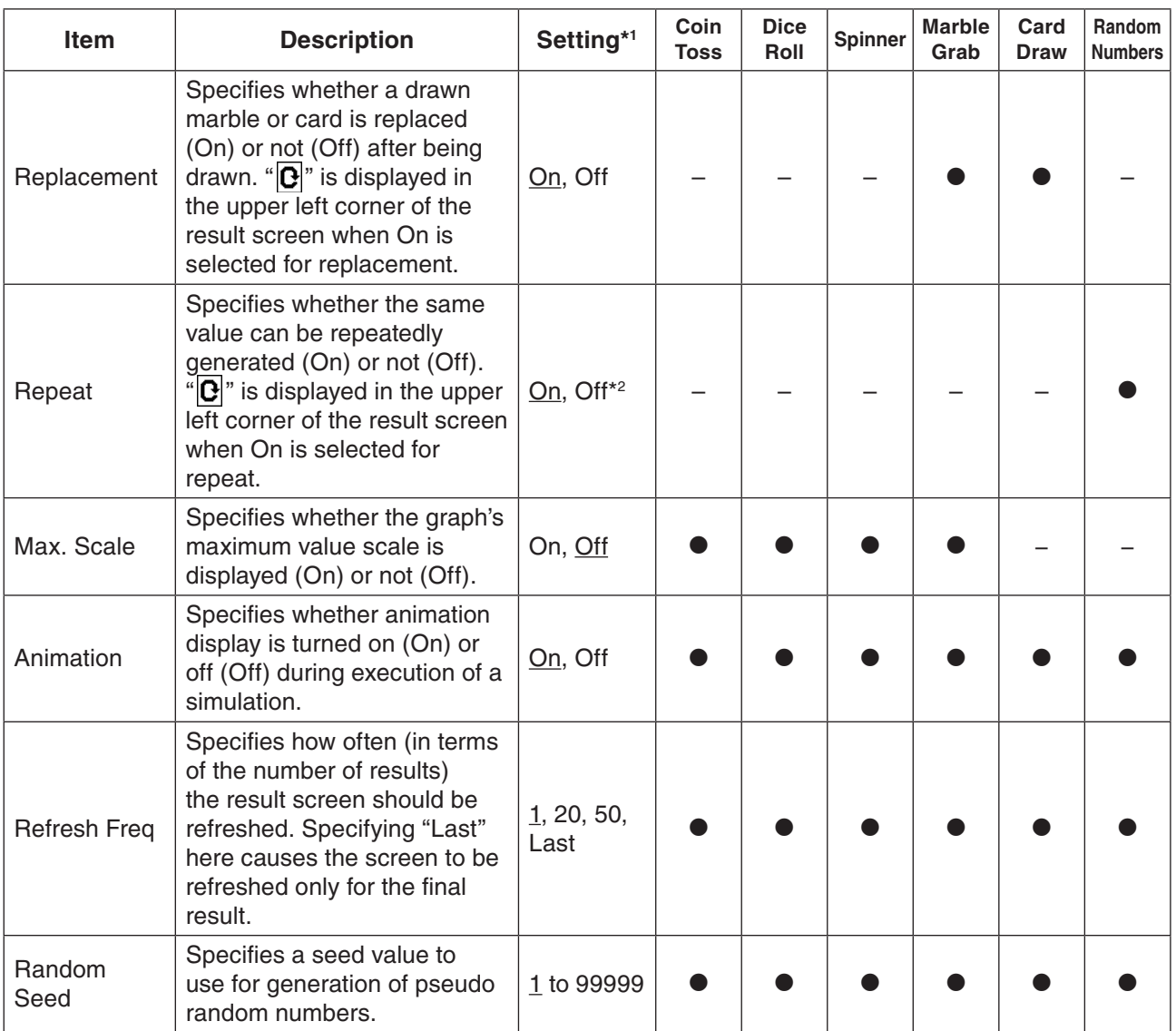

\*1 Underlined settings indicate initial defaults.

\*2 When Off is specified for the Repeat setting, the random number range must be set to a value that is greater than the number of random numbers to be generated.

#### **3-2. Advantage Set Up Screen**

You can use the Advantage set up screen to specify occurrence ratios.

Advantage Set Up Screen Examples

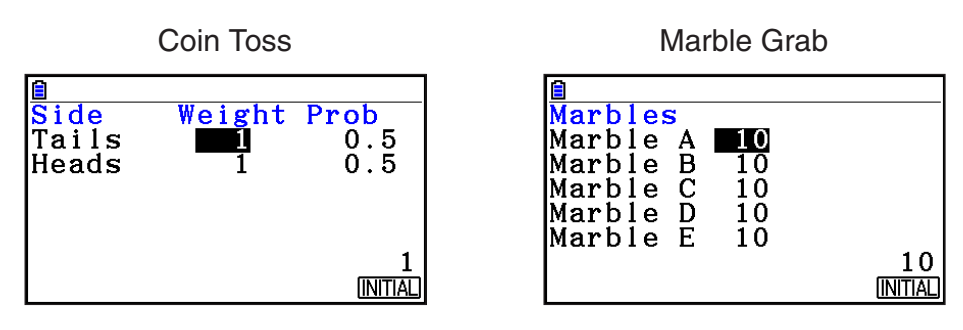

Use the cursor keys to highlight the item whose setting you want to change.

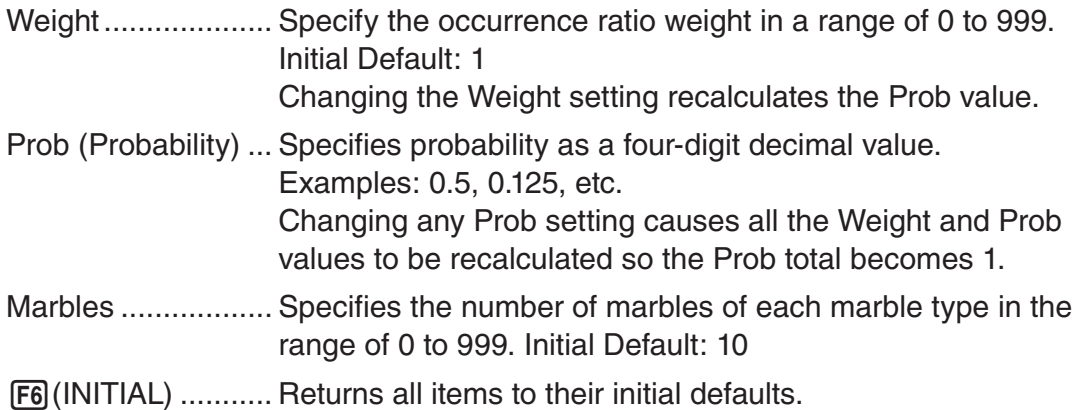

Press  $\overline{\text{exr}}$  to return to the set up screen.

# **CASIO**

#### **CASIO COMPUTER CO., LTD.**

6-2, Hon-machi 1-chome Shibuya-ku, Tokyo 151-8543, Japan

> SA1310-A **© 2013 CASIO COMPUTER CO., LTD.**